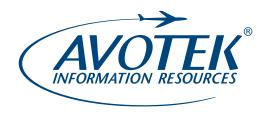

## **Access Instructions**

## Downloadable PDF eBook

- Download and install Adobe Digital Editions from the Adobe website at the following address: http://www.adobe.com/solutions/ebook/digital-editions/download.html

  Avotek eBooks are protected using Adobe Content Server (ACS) digital rights management (DRM). An Adobe ID is a free account that allows Adobe to match the authorized user to an ACS DRM eBook protected file. You can create your Adobe ID directly within most ACS DRM compatible reader applications or through the Adobe website.
- Step 2: After downloading and installing Adobe Digital Editions go to the Avotek homepage at www.avotek.com
- Step 3: Using your cursor, hover over the **Shop** tab on the main menu bar.
- Step 4: Click on the My Account tab.
- Step 5: Enter the user name and password that you created when you purchased your eBook.
- Step 6: Click on the orange Your Downloadable eBook PDFs link.
- Step 7: If using a MAC computer: Click the orange **Download** link next to the book you wish to download. You will see a pop-up message asking if you wish to save or open the file. Choose the **Save File** option and pick a folder on your computer where you want to save the file.

If using a PC computer: Right click on the orange **Download** link and select **Save Link As**. Then choose to the folder on your computer where you want to save the file.

- Step 8: On your computer, navigate to the folder where you saved the book from Step 7. (The file name will be **URLLink.acsm**).
- Step 9: Double click the downloaded file called **URLLink.acsm** and your book will open in Adobe Digital Editions.
- Step 10: IMPORTANT: Adobe Digital Editions will open with an Authorize Your Computer window. In the eBook Vendor: drop-down menu, choose Adobe ID, then to the right, click on the blue text saying "Create Adobe ID." You will be directed to Adobe's website to create your Adobe ID. After Creating your Adobe ID, you can log in to Adobe Digital Editions with your newly created Adobe ID and password, and then hit the Authorize button. DO NOT check the box saying "I want to authorize my computer without an ID."
- Step 11: As your book is opening in Adobe Digital Editions, you will see a progress bar that says "Fulfilling and the name of your book." As soon as this is complete, you can view your ebook.

  The eBook is now downloaded and can be viewed in Adobe Digital Editions from any device by

logging in with your Adobe ID.

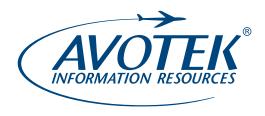

## **Access Instructions**

## Web-based Interactive eBook

| Step 1: | After completing your purchase, go to the Avotek nomepage at www.avotek.com                     |
|---------|-------------------------------------------------------------------------------------------------|
| Step 2: | Using your cursor, hover over the <b>Shop</b> tab on the main menu bar.                         |
| Step 3: | Click on the My Account tab.                                                                    |
| Step 4: | Enter the user name and password that you created when you purchased your eBook.                |
| Step 5: | Click on the orange Your Web-based Interactive eBooks link.                                     |
| Step 6: | You will then see a list of all the Web-based Interactive eBooks that you have purchased. Click |

the orange **Read** link next to the book you wish to view.